# Anleitung – Fahrer/-Teamnennung

#### Step 1 – Registrierung im Portal

Zuerst muss sich der Teilnehmer oder die Teilnehmerin im Portal einen Account erstellen. Link: <https://www.simracing-deutschland.de/home/register>

*Hinweis:* 

*Bitte beachtet, dass die Bestätigungs-E-Mail, welche vom System versendet wird, gelegentlich im Spam-Ordner landen kann. Wir empfehlen, auch diesen Ordner zu überprüfen. Falls du keine Bestätigungs-E-Mail erhalten hast, zögere nicht, uns per E-Mail oder über Discord zu kontaktieren.*

E-Mail: [dnls@adac-travelevent.de](mailto:dnls@adac-travelevent.de) Discord:<https://www.simracing-deutschland.de/home/teamspeak-/-discord>

#### Step 2 – iRacing Custom ID hinterlegen

Bevor du dem Team beitreten kannst, musst du erst in deinem Profil deine iRacing Driver ID hinterlegen!

Link: <https://www.simracing-deutschland.de/account/einstellungen>

### Step 3 – Beitritt zum Team

In der Übersicht "Teams" kannst du das passende Team auswählen, dem du beitreten möchtest. Wenn du auf das Team klickst, öffnet es sich und du kannst dort deine Beitrittsanfrage stellen.

*Hinweis:*

*Ein Fahrer oder eine Fahrerin hat die Möglichkeit, mehreren Teams beizutreten. Der Teamleiter muss dem Team nicht beitreten, da er bereits Mitglied ist. Zu einem späteren Zeitpunkt kann der Teamleiter auch als Fahrer/-in bei der Teamanmeldung ausgewählt werden.*

Link: Team-Übersicht: [https://www.simracing-deutschland.de/iracing-serien/dnls-by](https://www.simracing-deutschland.de/iracing-serien/dnls-by-goodyear-community-cup/wertung?lc=1&season=34&action=grid#navigationStart)[goodyear-community-cup/wertung?lc=1&season=34&action=grid#navigationStart](https://www.simracing-deutschland.de/iracing-serien/dnls-by-goodyear-community-cup/wertung?lc=1&season=34&action=grid#navigationStart)

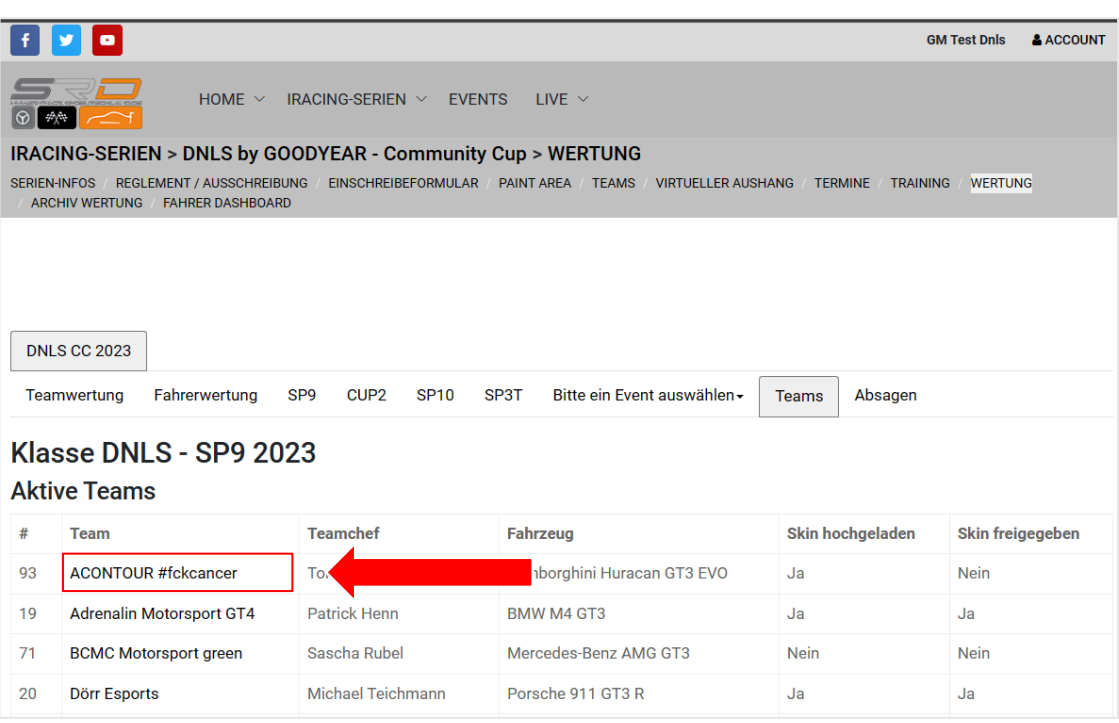

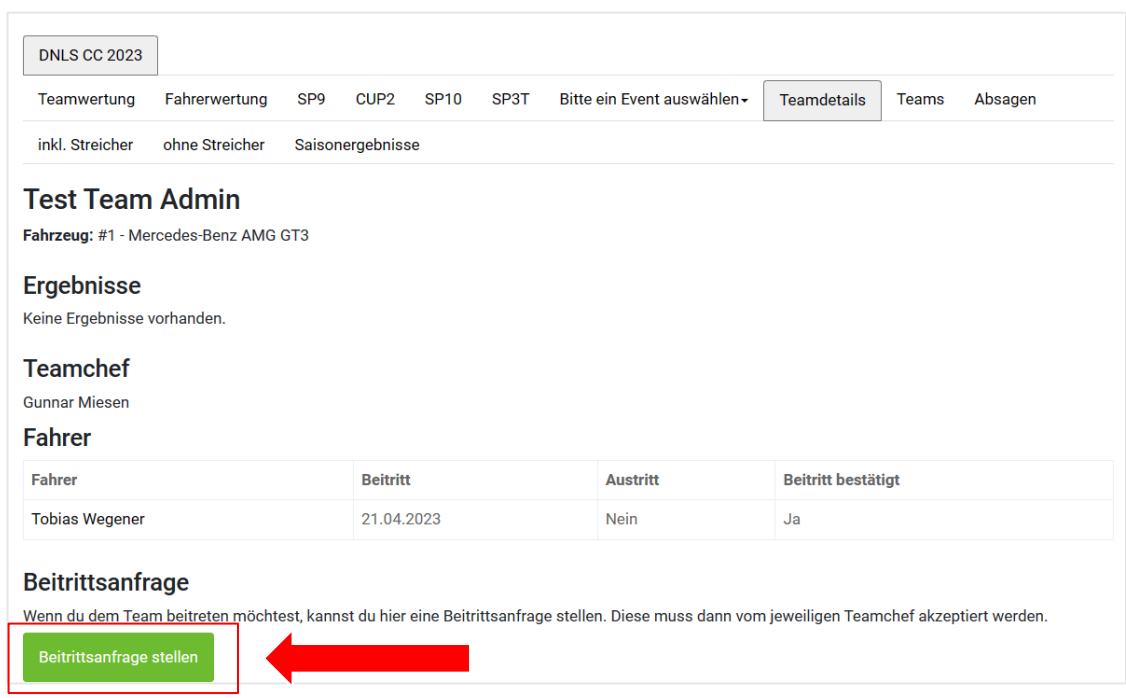

### Step 4 – Bestätigung des Teambeitritts

Ausschließlich der Teamleiter ist befugt, Anfragen für einen Teambeitritt zu bestätigen. Hierfür muss der Teamleiter die Teamübersicht öffnen und das entsprechende Team auswählen, in dem die Beitrittsanfragen aufgeführt sind.

Link: Team-Übersicht: [https://www.simracing-deutschland.de/iracing-serien/dnls-by](https://www.simracing-deutschland.de/iracing-serien/dnls-by-goodyear-community-cup/wertung?lc=1&season=34&action=grid#navigationStart)[goodyear-community-cup/wertung?lc=1&season=34&action=grid#navigationStart](https://www.simracing-deutschland.de/iracing-serien/dnls-by-goodyear-community-cup/wertung?lc=1&season=34&action=grid#navigationStart)

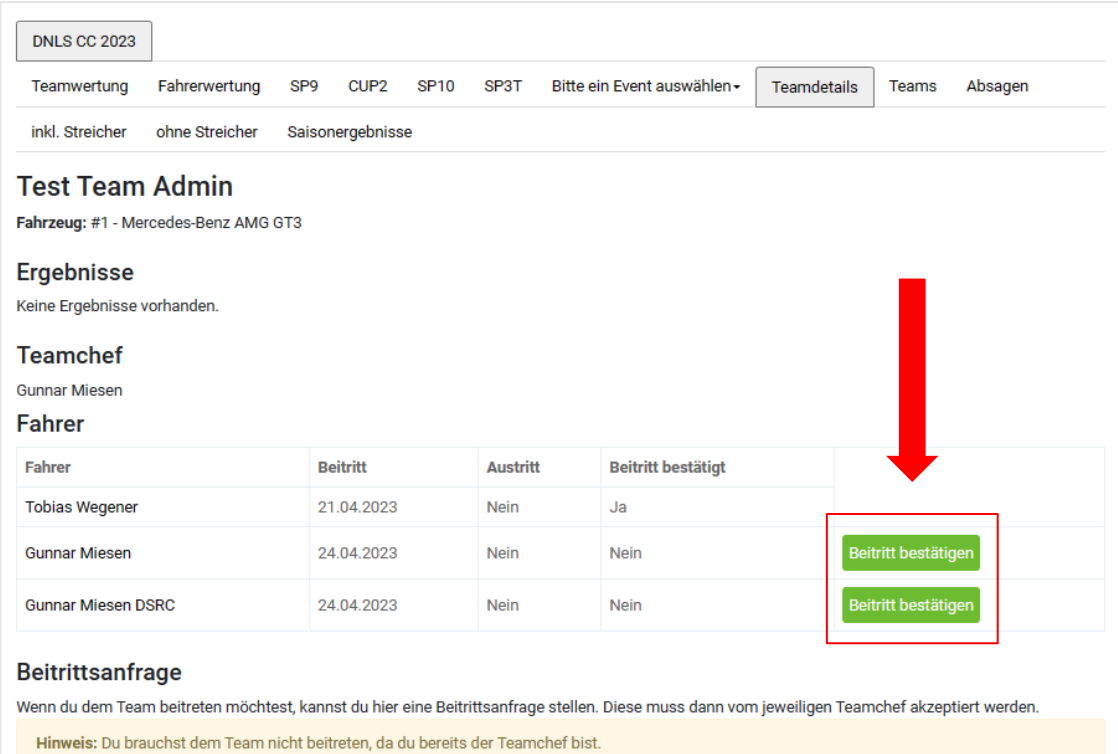

#### Step 5 – Fahrernennung zu einzelnen Rennen

Ausschließlich der Teamleiter ist befugt, Fahrer/-innen für ein Rennen zu nennen.

Link: Team-Übersicht: [https://www.simracing-deutschland.de/iracing-serien/dnls-by](https://www.simracing-deutschland.de/iracing-serien/dnls-by-goodyear-community-cup/wertung?lc=1&season=34&action=grid#navigationStart)[goodyear-community-cup/wertung?lc=1&season=34&action=grid#navigationStart](https://www.simracing-deutschland.de/iracing-serien/dnls-by-goodyear-community-cup/wertung?lc=1&season=34&action=grid#navigationStart)

Zuerst muss das Event ausgewählt werden, für das die Fahrerinnen und Fahrer angemeldet werden sollen.

*Hinweis:*

*Alle Teilnehmerinnen und Teilnehmer müssen bis spätestens Mittwoch um 12:00 Uhr während der Rennwoche registriert sein. Änderungen an der Fahrerliste können über das Online-Portal bis Donnerstag um 18:00 Uhr durchgeführt werden. Nach diesem Zeitpunkt sind Änderungen ausschließlich per E-Mail an [dnls@adac-travelevent.de](mailto:dnls@adac-travelevent.de) zu übermitteln.*

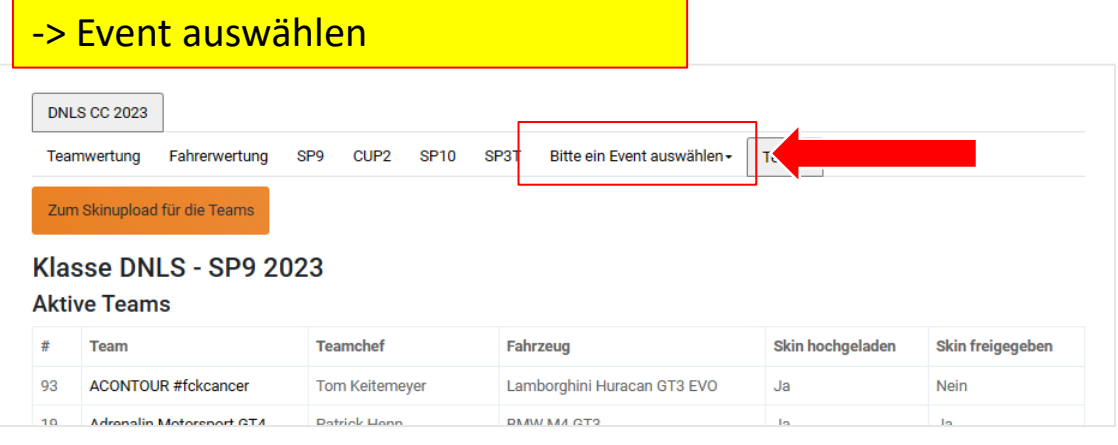

### -> Team auswählen

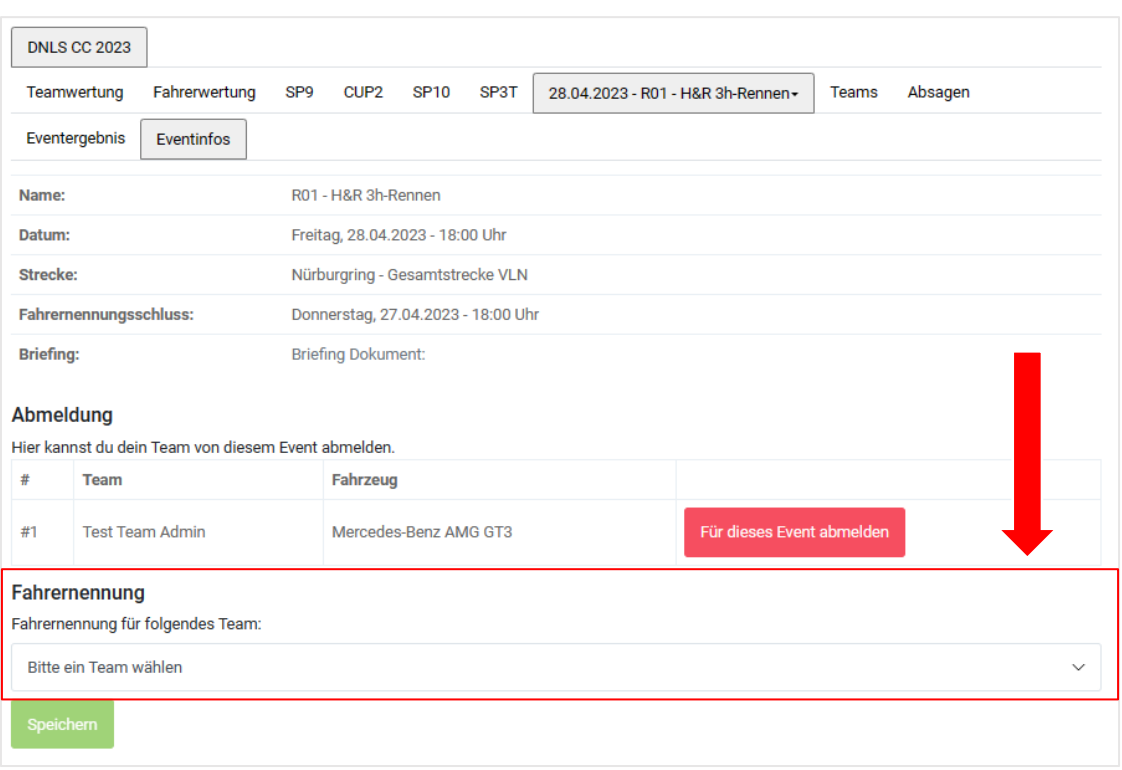

### -> Fahrerinnen und Fahrer für das Event auswählen und speichern

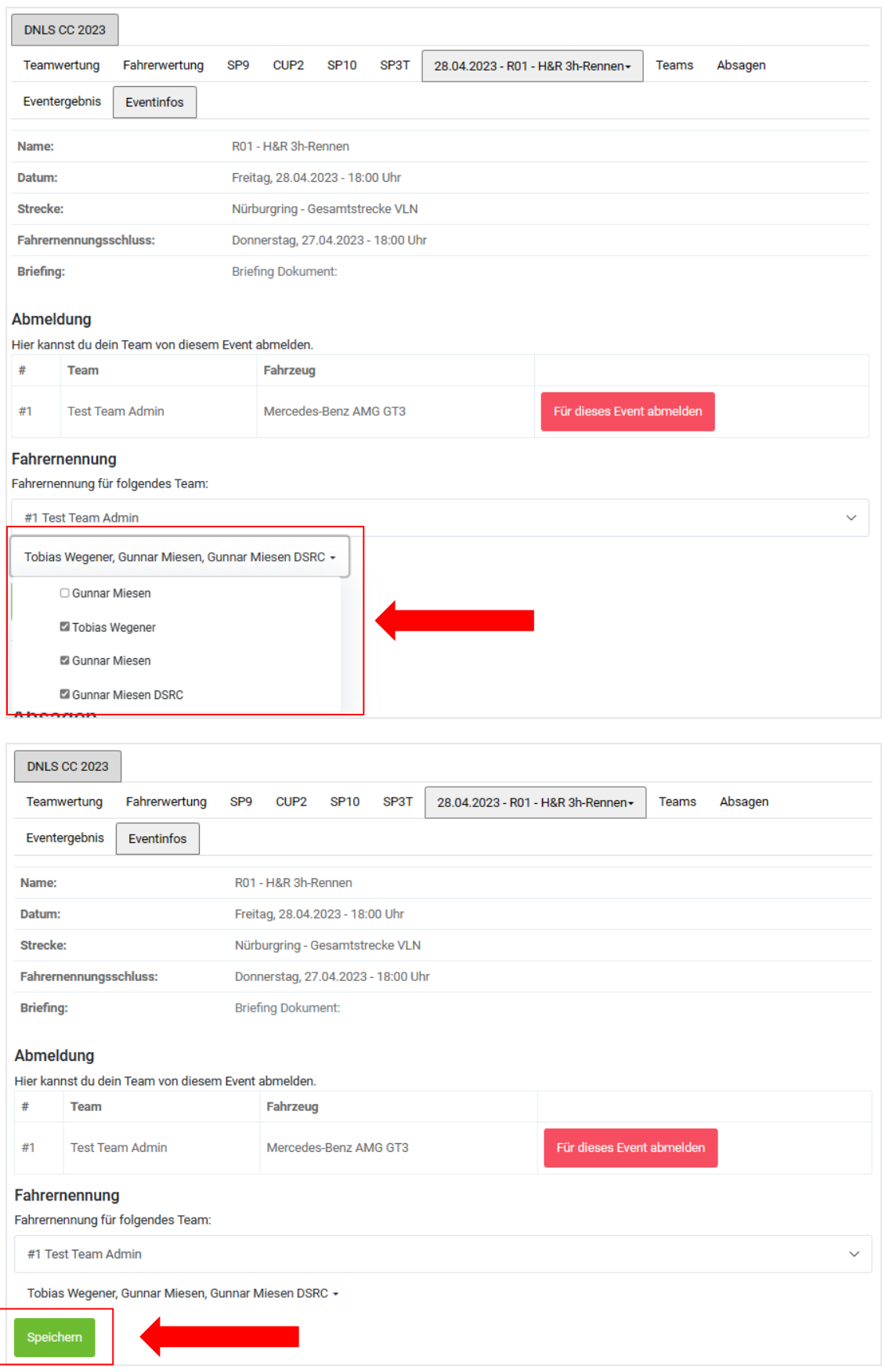

# Step 6 – Passwort für den Rennserver

Sobald die Fahrerinnen und Fahrer vom Teamleiter für das Event angemeldet wurden, erhalten sie Zugang zum Serverpasswort für das Event.

### -> Passwort für den Rennserver

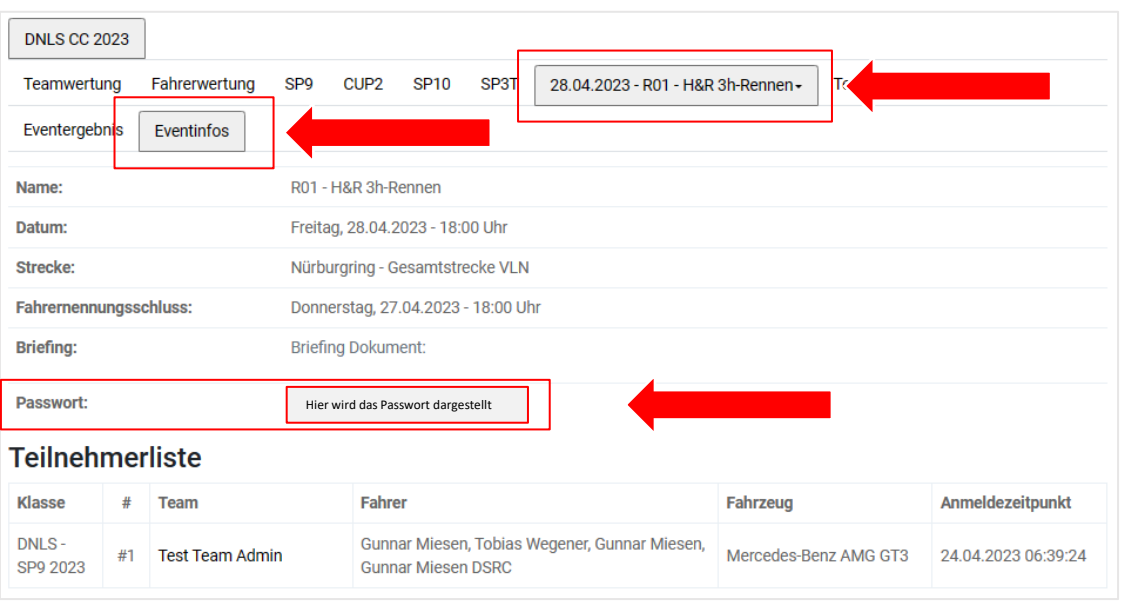

# Step 7 – Abmeldung vom Rennen - Team

Teams müssen sich bis spätestens Montag um 18:00 Uhr in der Rennwoche vom Rennen abmelden, falls sie nicht teilnehmen können. Nur der Teamleiter kann die Abmeldung vornehmen, und zwar über das Portal wie folgt:

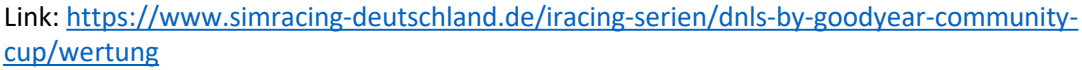

### -> Event auswählen

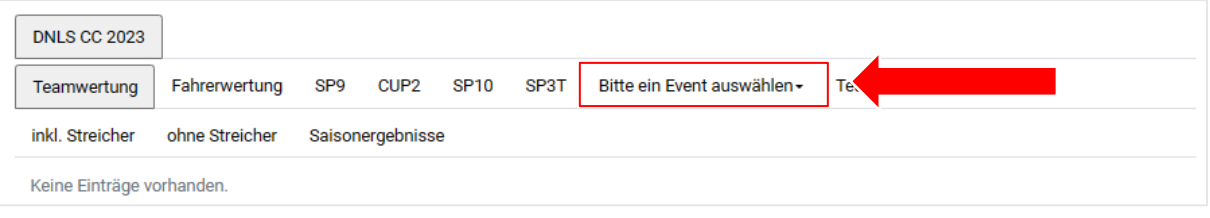

# -> Team vom Event abmelden

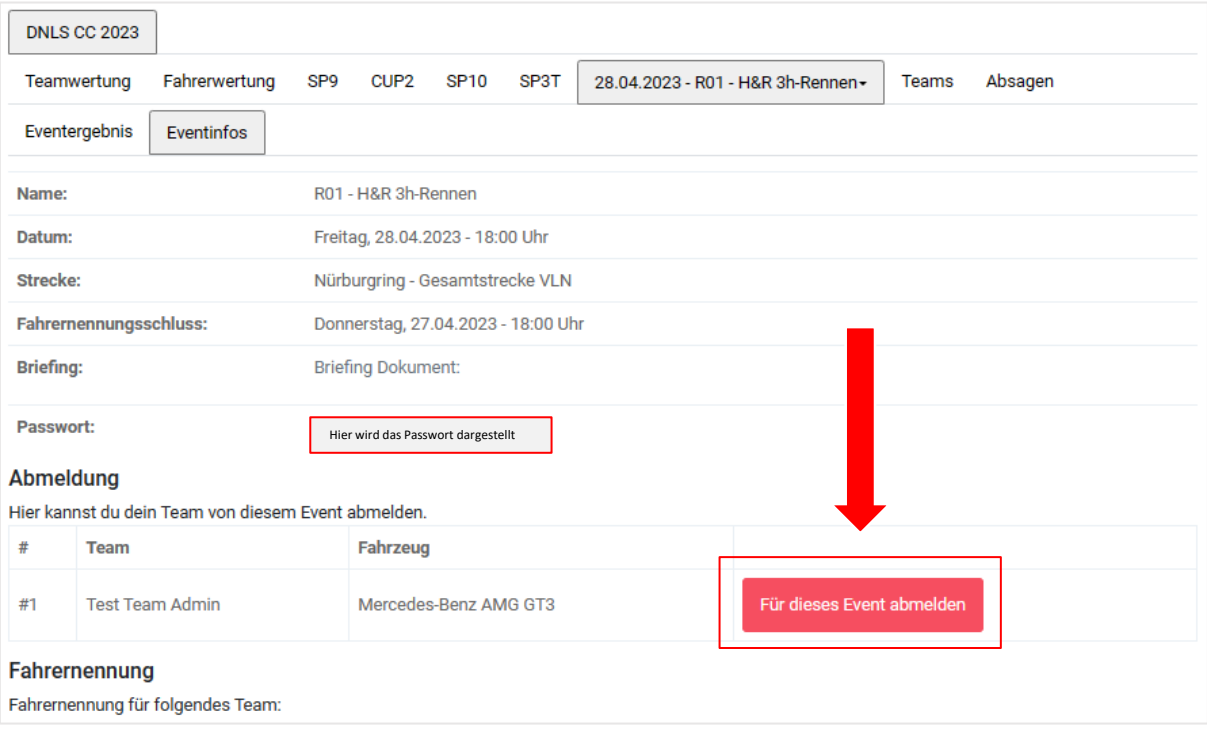